# **So einfach sichern Sie Ihre Daten und Programme**

# 27.09.2019

Worauf warten Sie? Das kostenlose Windows-10-Backup sichert im Nu Ihre Daten und Programme. Wie es geht, zeigt diese Anleitung.

Es geht so schnell – und schon sind wertvolle Daten unwiederbringlich verloren oder Windows beschädigt. Wer für solche Fälle mit einer Datensicherung (Backup) vorsorgt, stellt persönliche Dateien, installierte Programme und sogar Windows im Handumdrehen wieder her. Dazu brauchen Sie nicht einmal ein Extra-Programm – das Windows-10-Backup ist nämlich schon an Bord. Damit es seine Arbeit verrichten kann, müssen Sie die Funktion lediglich aktivieren. COMPUTER BILD zeigt, wie das geht – und wie Sie Ihren Computer notfalls wiederherstellen. Übrigens: Lesen Sie diesen Artikel zu spät und haben kein Backup erstellt, retten Sie verlorene Daten auch mit der [Notfall-DVD](https://www.computerbild.de/artikel/cb-Ratgeber-Software-windows-reparieren-3211486.html) von COMPUTER BILD.

- 1. [Schnellsicherung](https://www.computerbild.de/artikel/cb-Tipps-Software-Windows-10-Backup-Datensicherung-8100402.html#Schnellsicherung)
- 2. [Sicherungsplan erstellen](https://www.computerbild.de/artikel/cb-Tipps-Software-Windows-10-Backup-Datensicherung-8100402.html#Plan)
- 3. [Dateien und Ordner wiederherstellen](https://www.computerbild.de/artikel/cb-Tipps-Software-Windows-10-Backup-Datensicherung-8100402.html#Restore)
- 4. [Windows und Programme zurücksetzen](https://www.computerbild.de/artikel/cb-Tipps-Software-Windows-10-Backup-Datensicherung-8100402.html#Wiederherstellung)
- 5. [Datenträgerabbild zurückspielen](https://www.computerbild.de/artikel/cb-Tipps-Software-Windows-10-Backup-Datensicherung-8100402.html#Image)
- 6. [Dateiversion wiederherstellen](https://www.computerbild.de/artikel/cb-Tipps-Software-Windows-10-Backup-Datensicherung-8100402.html#Version)
- 7. [Reparaturdatenträger erstellen](https://www.computerbild.de/artikel/cb-Tipps-Software-Windows-10-Backup-Datensicherung-8100402.html#Reparatur)

# **Windows-10-Backup: Schnellsicherung durchführen**

Der einfachste Weg, die Selbstheilungskräfte von Windows zu aktivieren, ist die Schnellsicherung. Sie speichert standardmäßig die eigenen Dateien aller Windows-Benutzerordner und erstellt ein komplettes Systemabbild der für den PC-Start benötigten Partitionen. In den meisten Fällen reicht das völlig, um Ihre Arbeit sowie den PC abzusichern. Da die Schnellsicherung nur in Arbeitspausen läuft, lassen Sie den Computer nach der Einrichtung am besten einige Zeit in Ruhe, damit er die Erstsicherung durchführen kann. Entfernen Sie das Sicherungslaufwerk – im Beispiel eine USB-Festplatte – vom PC, wird die Sicherung beim erneuten Anstöpseln fortgesetzt.

## **Schritt 1: Laufwerk anschließen**

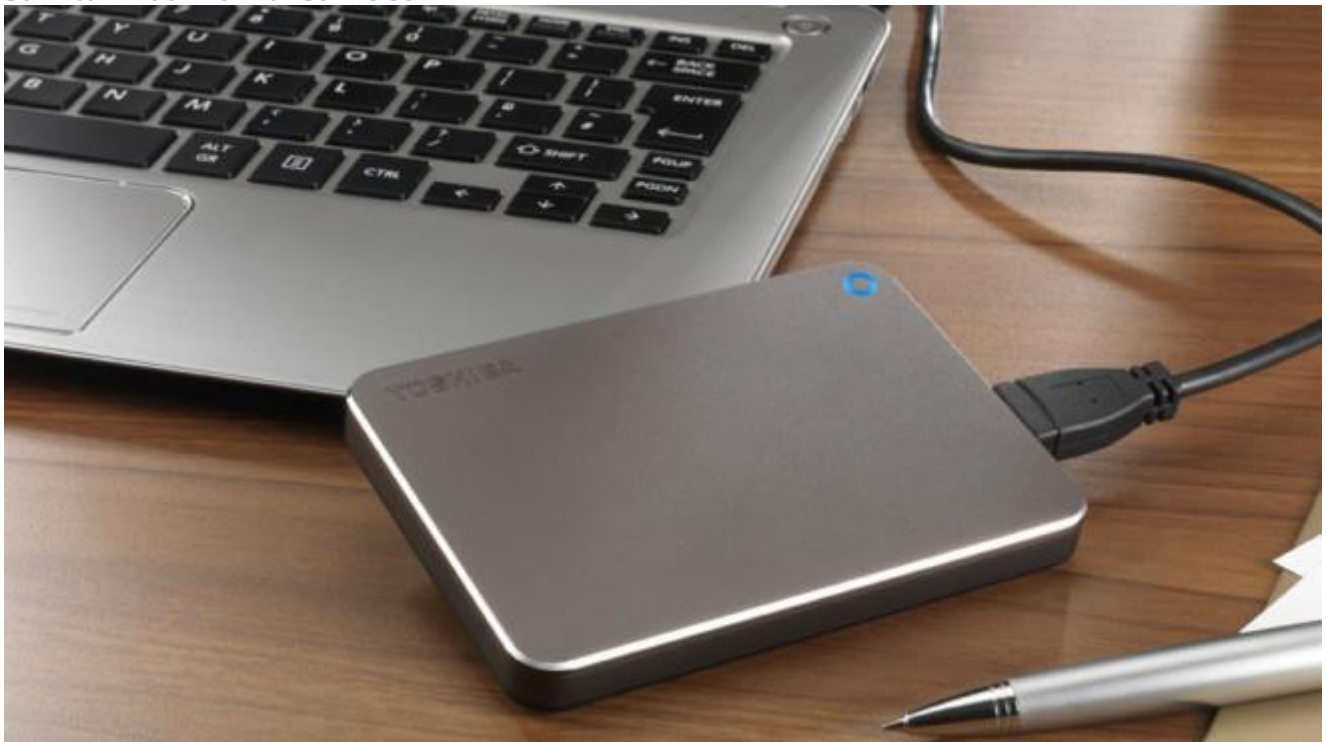

Damit bei einem Datenverlust nicht auch die Sicherung verloren geht, sollten Original-Dateien und Backup nicht auf demselben Laufwerk liegen. Am besten, Sie schließen dafür ein USB-Laufwerk mit genügend Speicherplatz an. Wichtig: Damit Windows die Festplatte komplett als Image sichern kann, muss das Laufwerk mit dem Dateisystem NTFS formatiert sein.

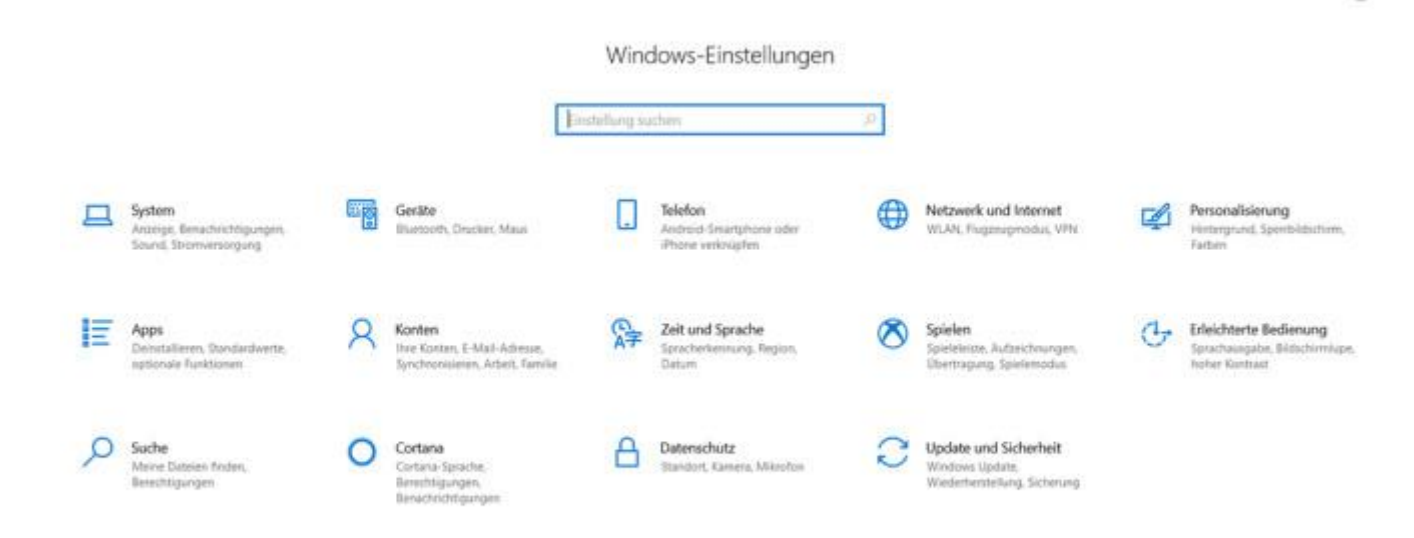

Klicken Sie auf den Start-Button und *Einstellungen*, oder drücken Sie das Tastenkürzel *Windows-Taste + I*.

## **Schritt 3: Backup-Programm starten**

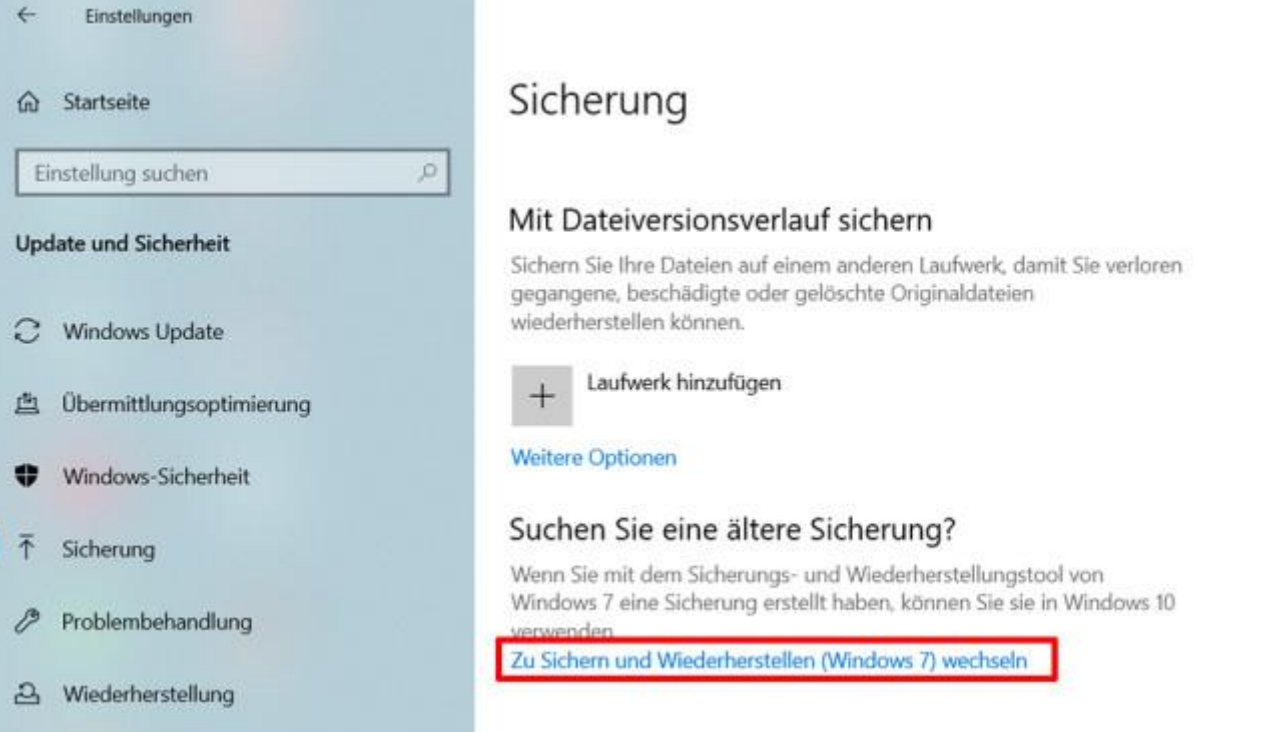

Klicken Sie auf *Update und Sicherheit*, auf *Sicherung* und *Zu Sichern und Wiederherstellen (Windows 7) wechseln*.

#### **Schritt 4: Sicherung einrichten**

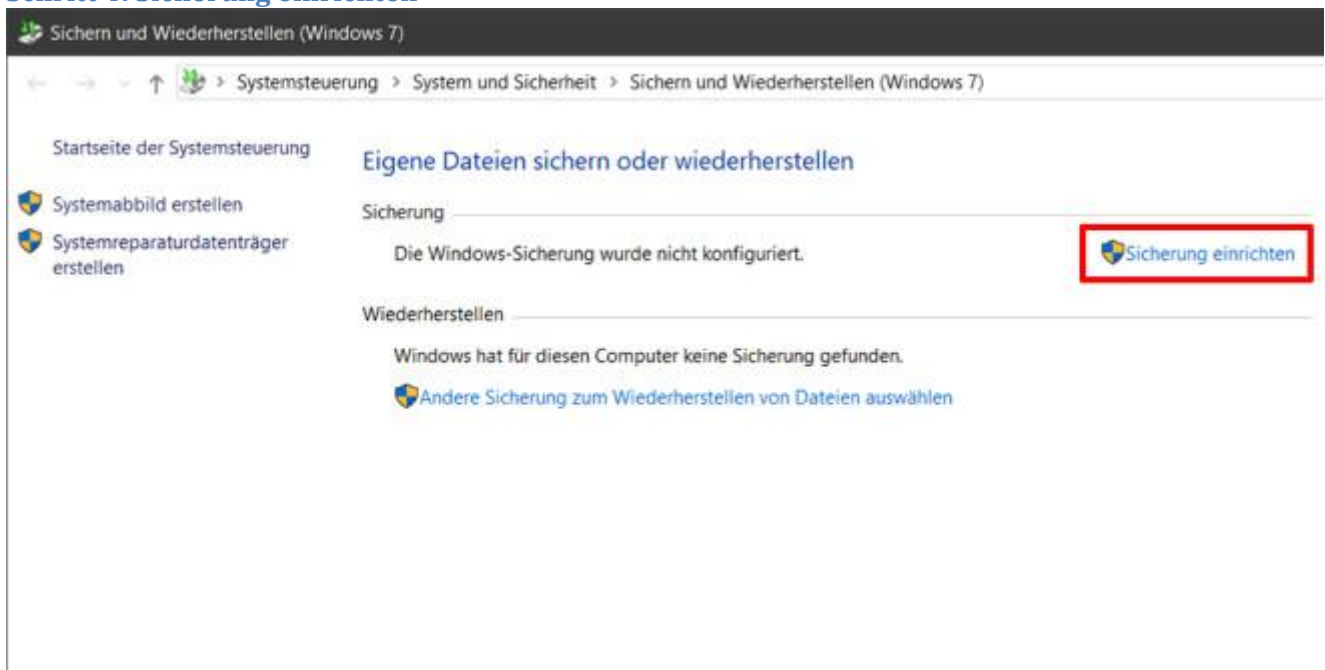

Das ist die Oberfläche des Backup-Programms. Klicken Sie hier auf *Sicherung einrichten*.

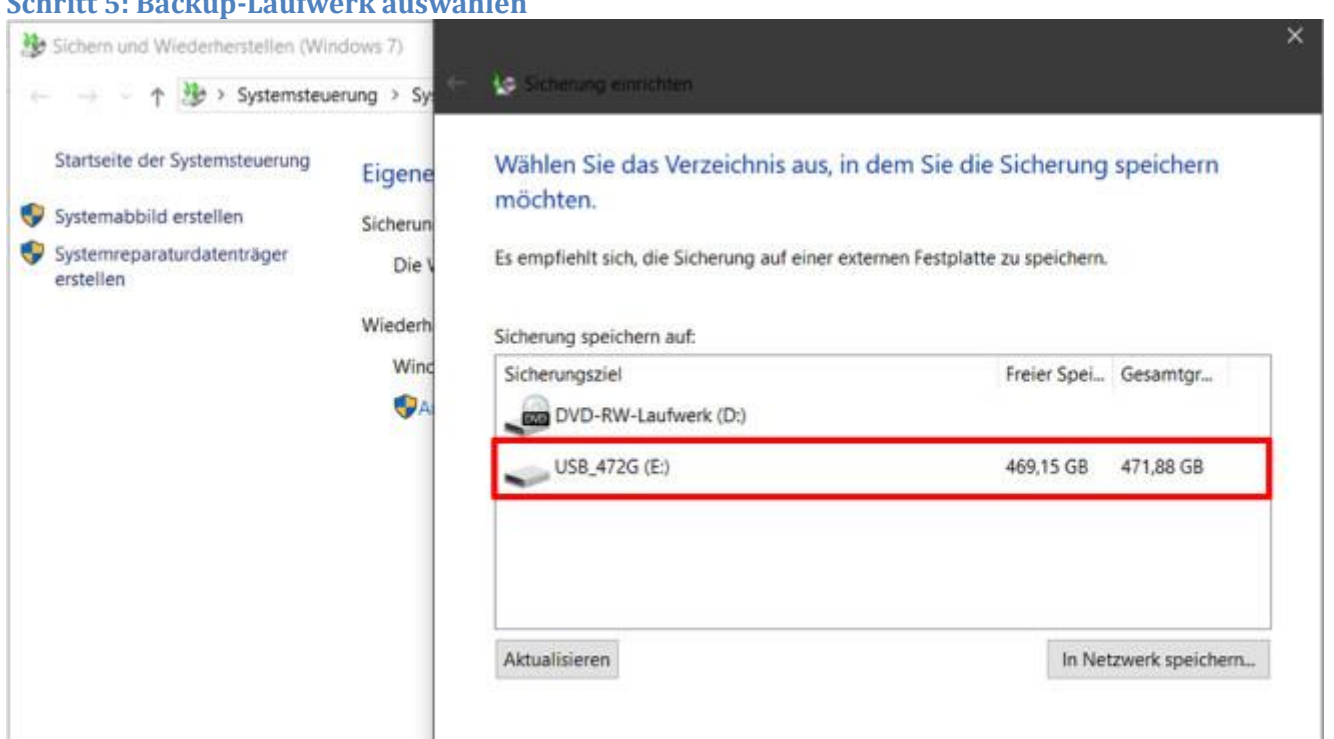

Wählen Sie die Festplatte für die Sicherung, im Beispiel eine angeschlossene USB-Festplatte. Klicken Sie anschließend auf *Weiter*.

#### **Schritt 5: Backup-Laufwerk auswählen**

#### **Schritt 6: Sicherungsumfang festlegen**

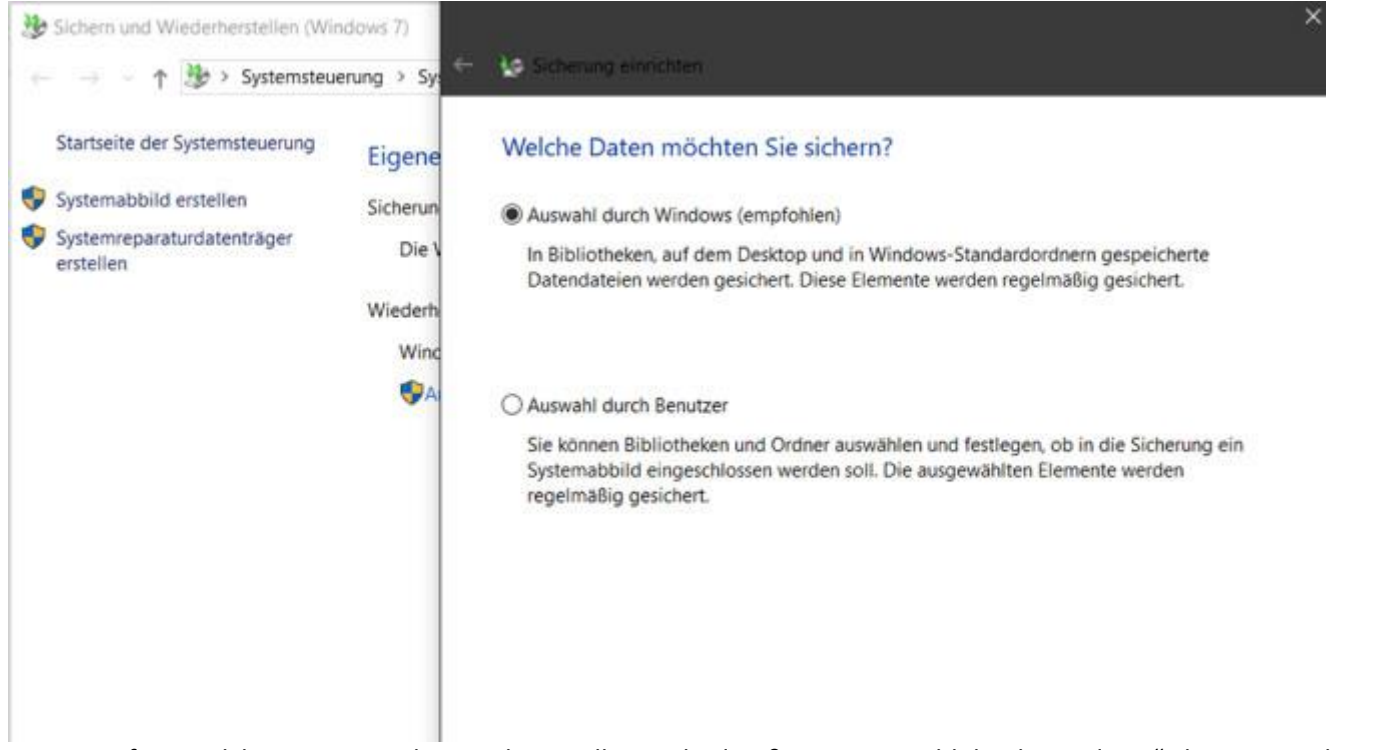

Legen Sie fest, welche Daten Windows sichern soll. Standardmäßig ist "Auswahl durch Windows" aktiviert. Sie können diese Einstellung für die Schnellsicherung so belassen. Klicken Sie auf *Weiter*.

#### **Schritt 7: Zusammenfassung prüfen**

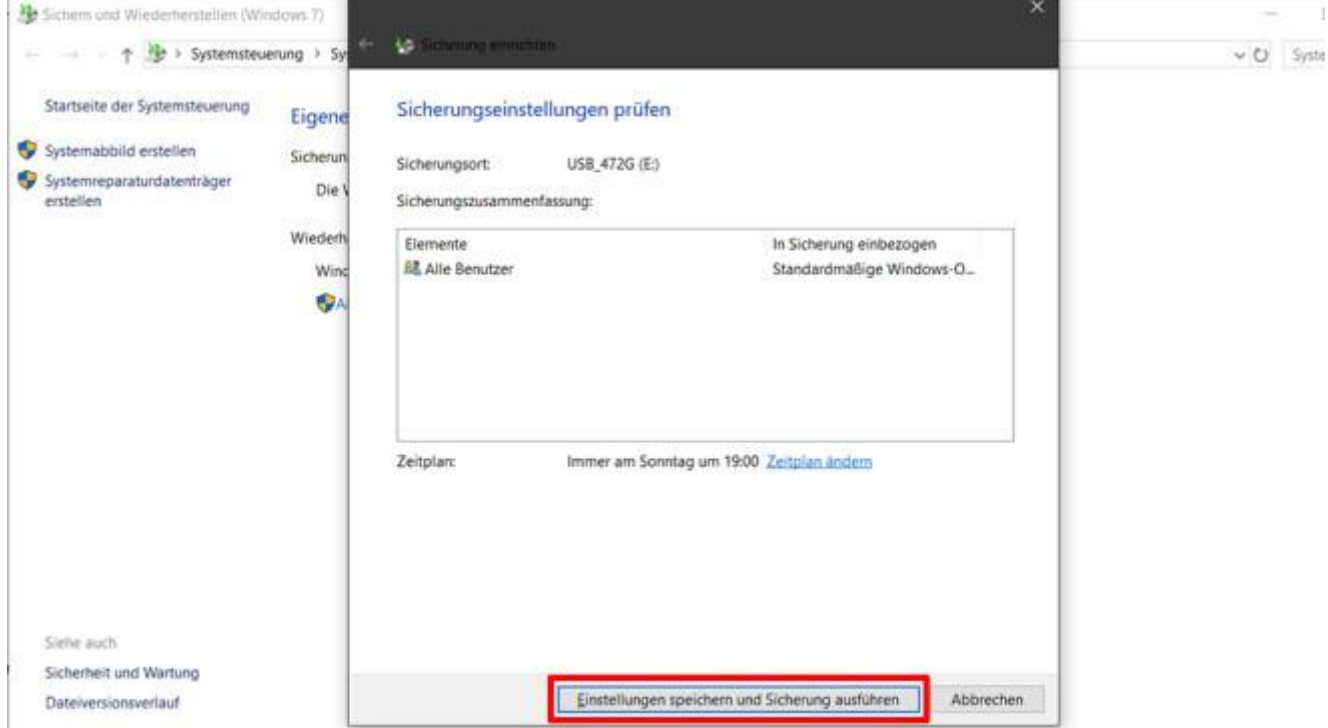

In der Zusammenfassung klicken Sie auf *Einstellungen speichern und Sicherung ausführen*.

#### **Schritt 8: Daten sichern**

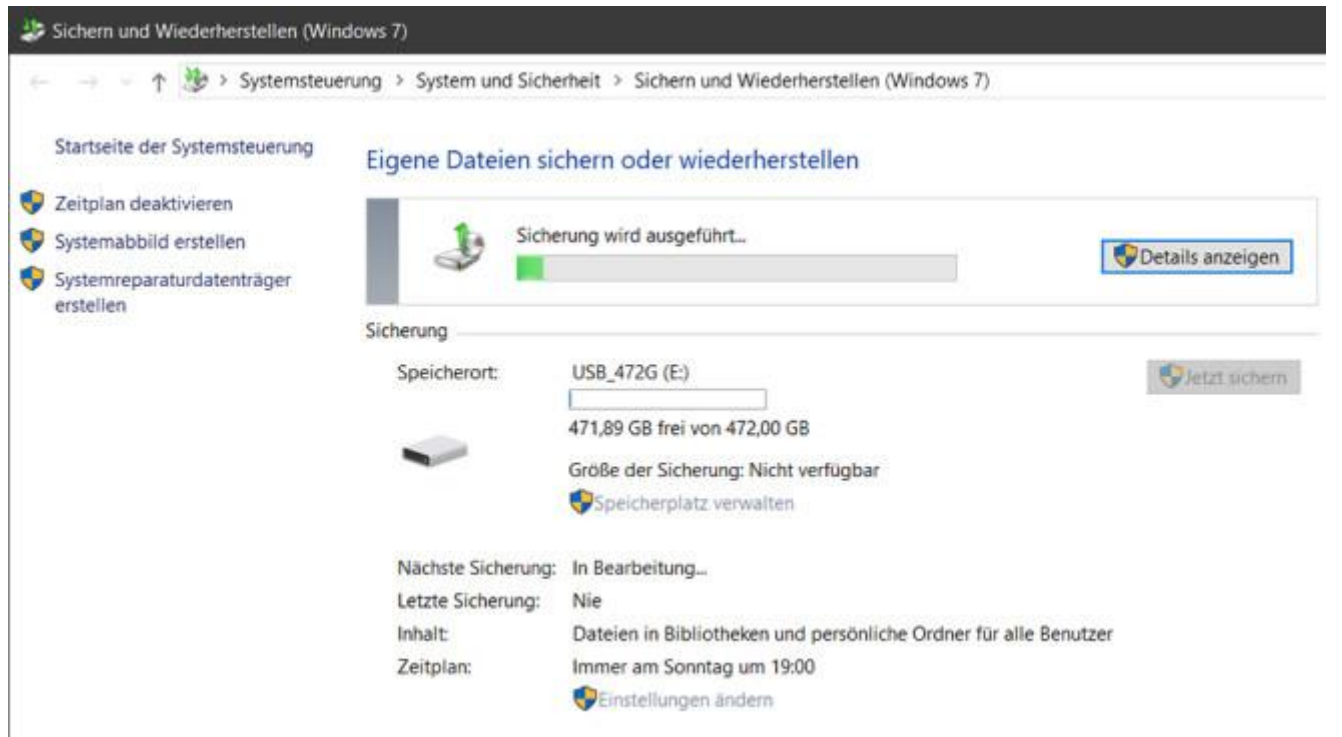

Sie können das Fenster schließen. Windows führt im Hintergrund die Datensicherung durch. Währenddessen lässt sich der PC weiter nutzen. Dadurch wird die Erstsicherung aber angehalten.

#### **Persönlichen Sicherungsplan erstellen**

Wer zusätzliche Inhalte sichern will – etwa Dateien auf anderen Partitionen – erstellt dagegen einen persönlichen Sicherungsplan. Es ist auch möglich, zuerst wie oben die Schnellsicherung durchzuführen und anschließend deren Einstellungen so anzupassen, dass ein persönlicher Sicherungsplan entsteht.

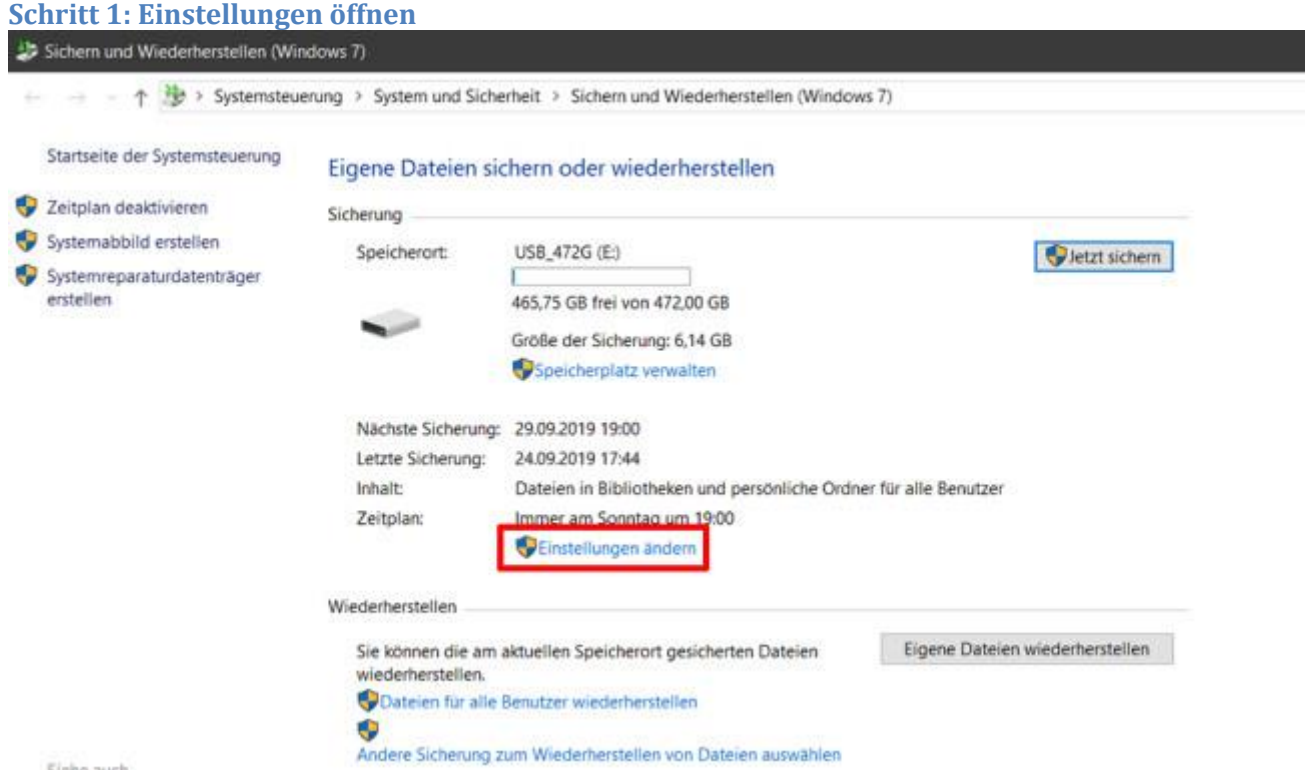

Starten Sie Windows-Backup wie in der [Schnellsicherung.](https://www.computerbild.de/artikel/cb-Tipps-Software-Windows-10-Backup-Datensicherung-8100402.html#Schnellsicherung) Um die Einstellungen der Schnellsicherung zu ändern, klicken Sie bei "Zeitplan" auf *Einstellungen ändern,* andernfalls auf *Sicherung einrichten*.

## **Schritt 2: Laufwerk wählen**

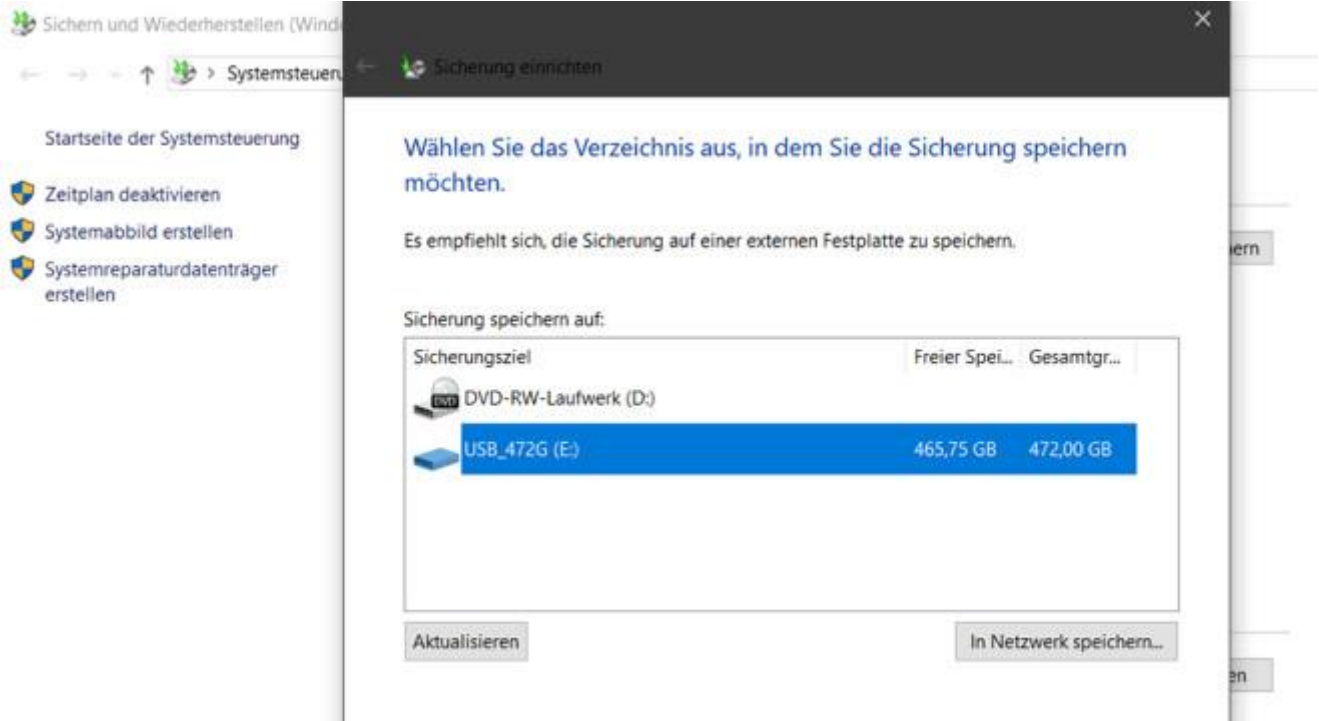

Klicken Sie auf die Ziel-Festplatte für Ihr Backup und dann auf *Weiter*.

# **Schritt 3: Manuelle Auswahl** × Sichem und Wiederherstellen (Wind Sicherung einrichten ↑ Systemsteueru Startseite der Systemsteuerung Welche Daten möchten Sie sichern? Zeitplan deaktivieren ○ Auswahl durch Windows (empfohlen) Systemabbild erstellen In Bibliotheken, auf dem Desktop und in Windows-Standardordnern gespeicherte Systemreparaturdatenträger Datendateien werden gesichert. Zudem wird ein Systemimage erstellt, mit dessen Hilfe der erstellen Computer im Fall eines Defekts wiederhergestellt werden kann. Diese Elemente werden regelmäßig gesichert. Auswahl durch Benutzer Sie können Bibliotheken und Ordner auswählen und festlegen, ob in die Sicherung ein Systemabbild eingeschlossen werden soll. Die ausgewählten Elemente werden regelmäßig gesichert.

Um einen persönlichen Backup-Plan zu erstellen, klicken Sie auf *Auswahl durch den Benutzer* und anschließend auf *Weiter*.

#### **Schritt 4: Umfang festlegen**

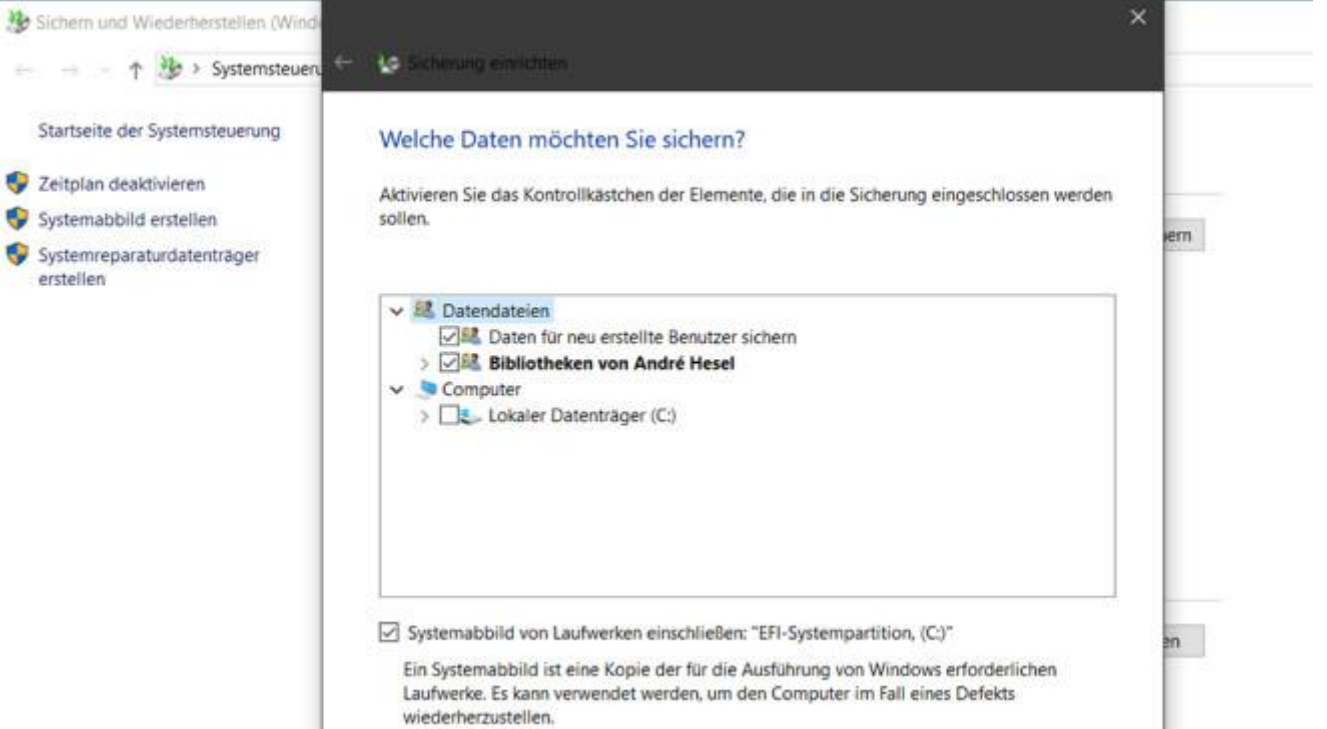

Legen Sie fest, welche Daten Windows automatisch sichern soll. In der Voreinstellung sind das die Benutzerordner und Bibliotheken aller Windows-Nutzer – und somit auch deren eigene Bilder, Videos, Musik und Dokumente. Soll Windows Daten nicht sichern, entfernen Sie die entsprechenden Haken.

## **Schritt 5: Ordner auswählen**

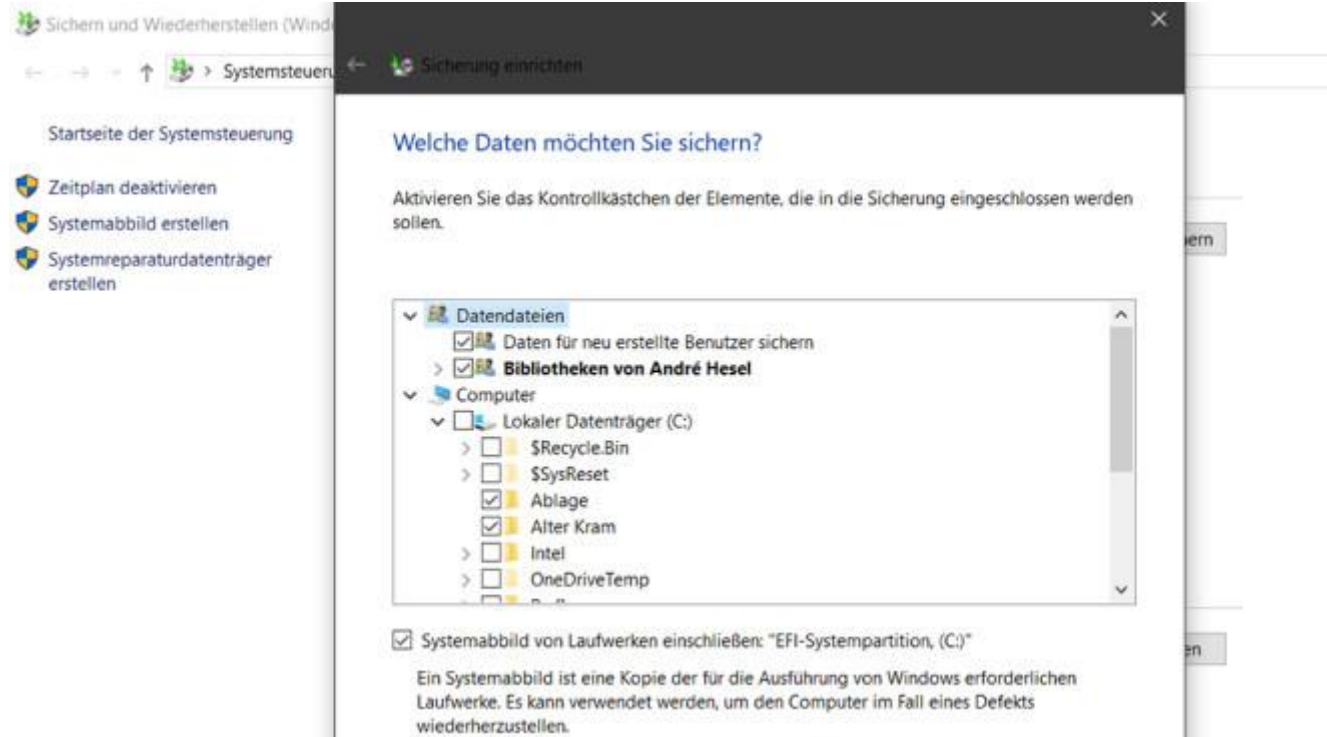

Möchten Sie weitere Ordner auswählen, klappen Sie das entsprechende Laufwerk aus und markieren sie per Haken. Das klappt natürlich auch mit weiteren angeschlossenen Laufwerken. Klicken Sie auf *Weiter*.

## **Schritt 6: Zeitplan anpassen**

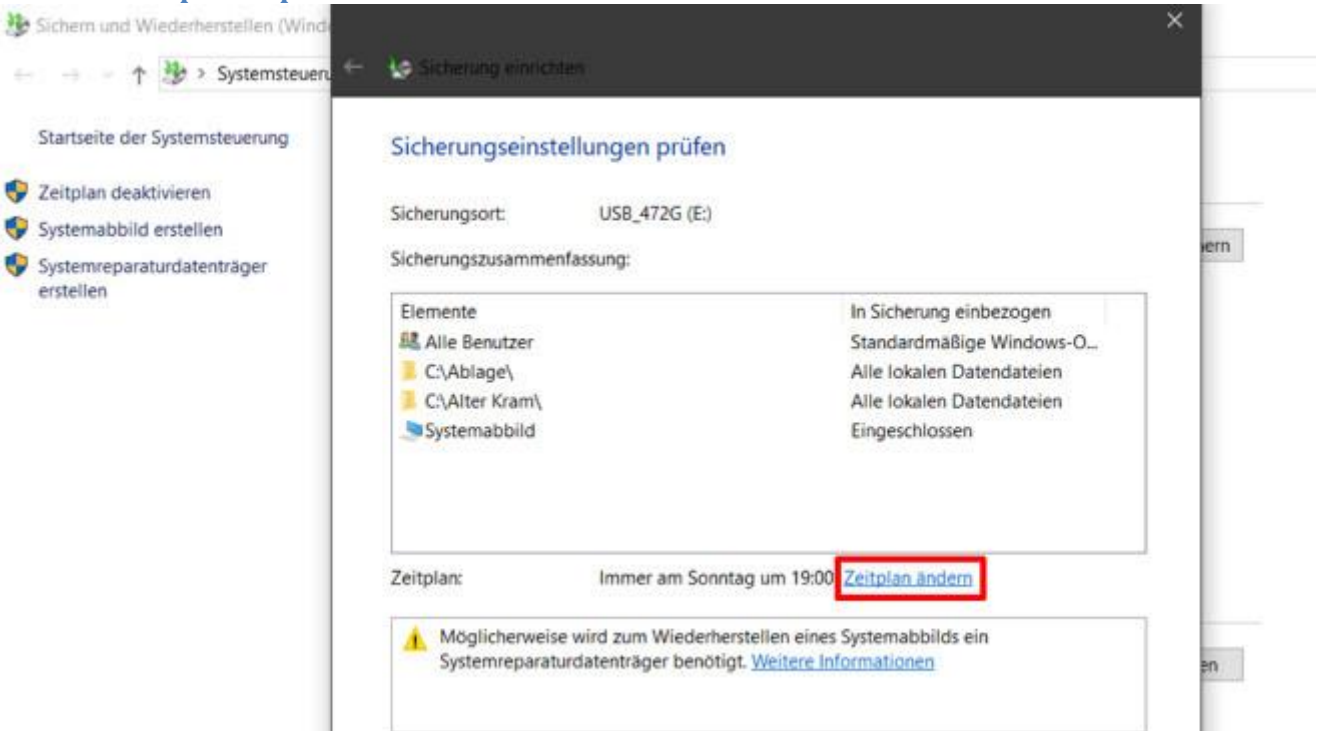

Um den vorgegebenen Sicherungszeitpunkt zu ändern, klicken Sie auf *Zeitplan ändern*.

#### **Schritt 7: Termin auswählen**

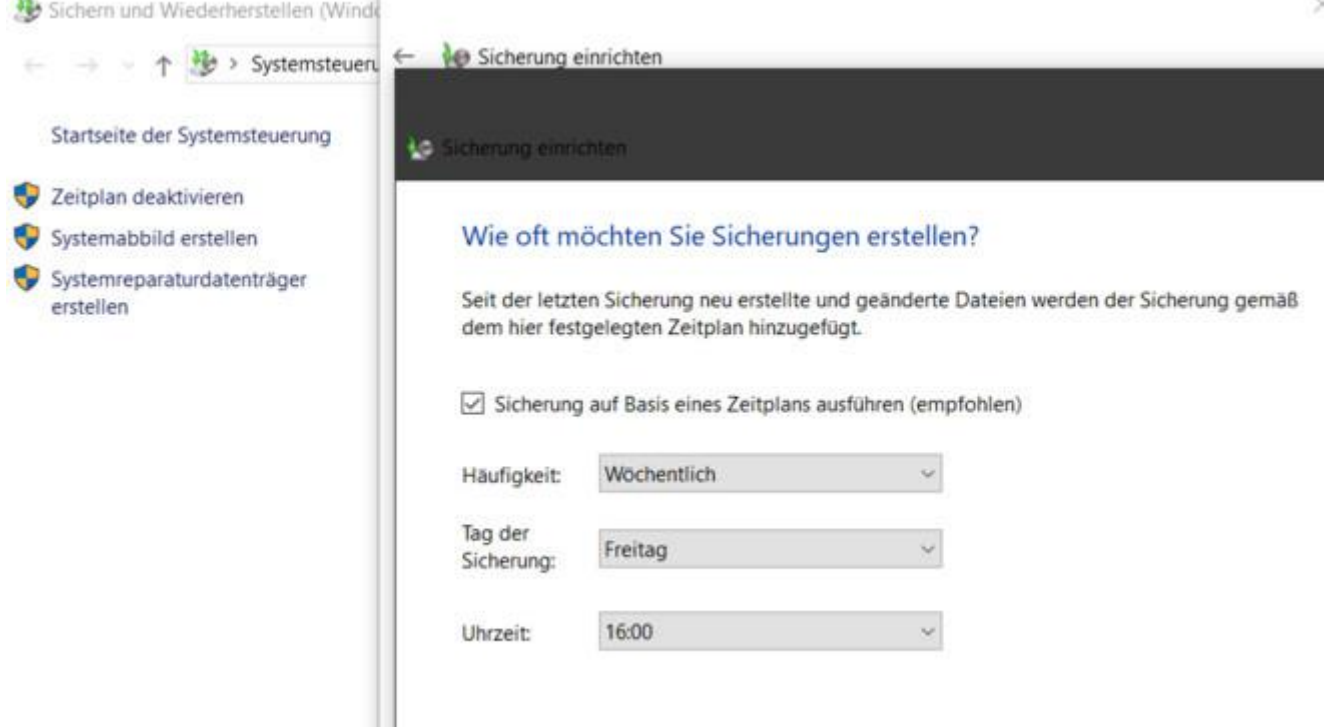

Soll das Backup zum Beispiel jeden Freitagnachmittag erfolgen, stellen Sie den Termin wie hier ein. Klicken Sie auf *OK*.

# **Schritt 8: Änderungen abschließen**

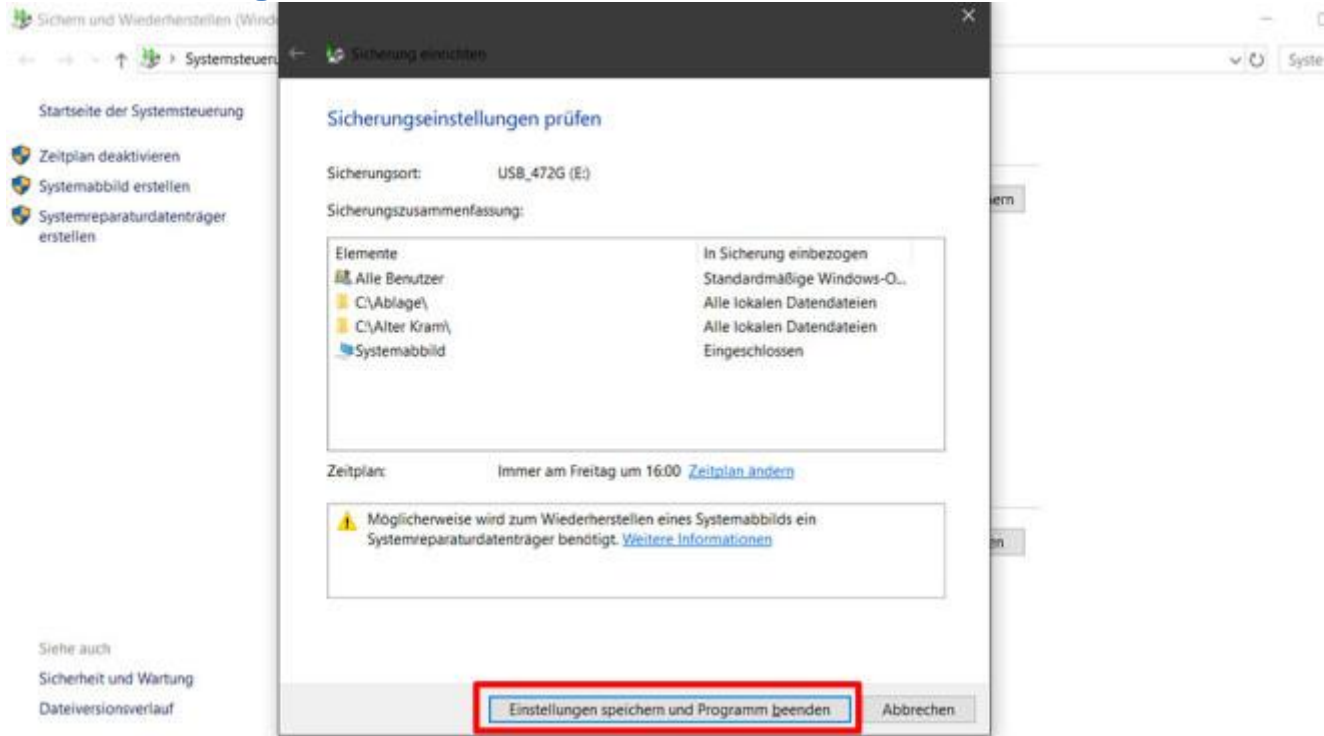

Zum Speichern und Ausführen Ihres Backup-Plans klicken Sie auf *Einstellungen speichern und Programm beenden*. Windows führt die Sicherung nun regelmäßig aus, sofern das Ziel-Laufwerk angeschlossen ist. Andernfalls holt Windows das nach.

## **Dateien und Ordner wiederherstellen**

Wurden Daten versehentlich gelöscht? Mit dem zuvor erstellten Backup ist die Wiederherstellung kein Problem. Folgen Sie einfach der folgenden Anleitung, um einzelne Dateien oder ganze Ordner zurückzuholen.

 $5$ 

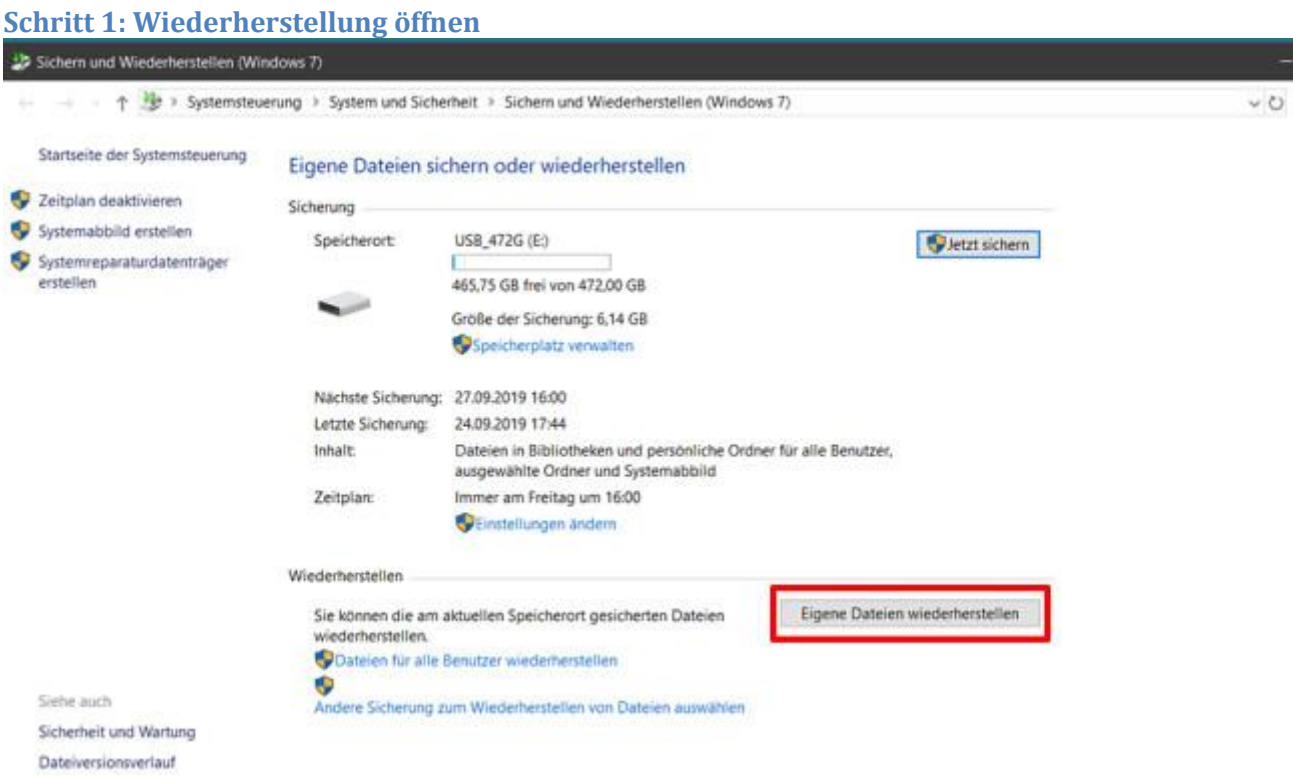

Starten Sie Windows-Backup wie in der [Schnellsicherung.](https://www.computerbild.de/artikel/cb-Tipps-Software-Windows-10-Backup-Datensicherung-8100402.html#Schnellsicherung) Klicken Sie auf *Eigene Dateien wiederherstellen*.

## **Schritt 2: Sicherung auswählen**

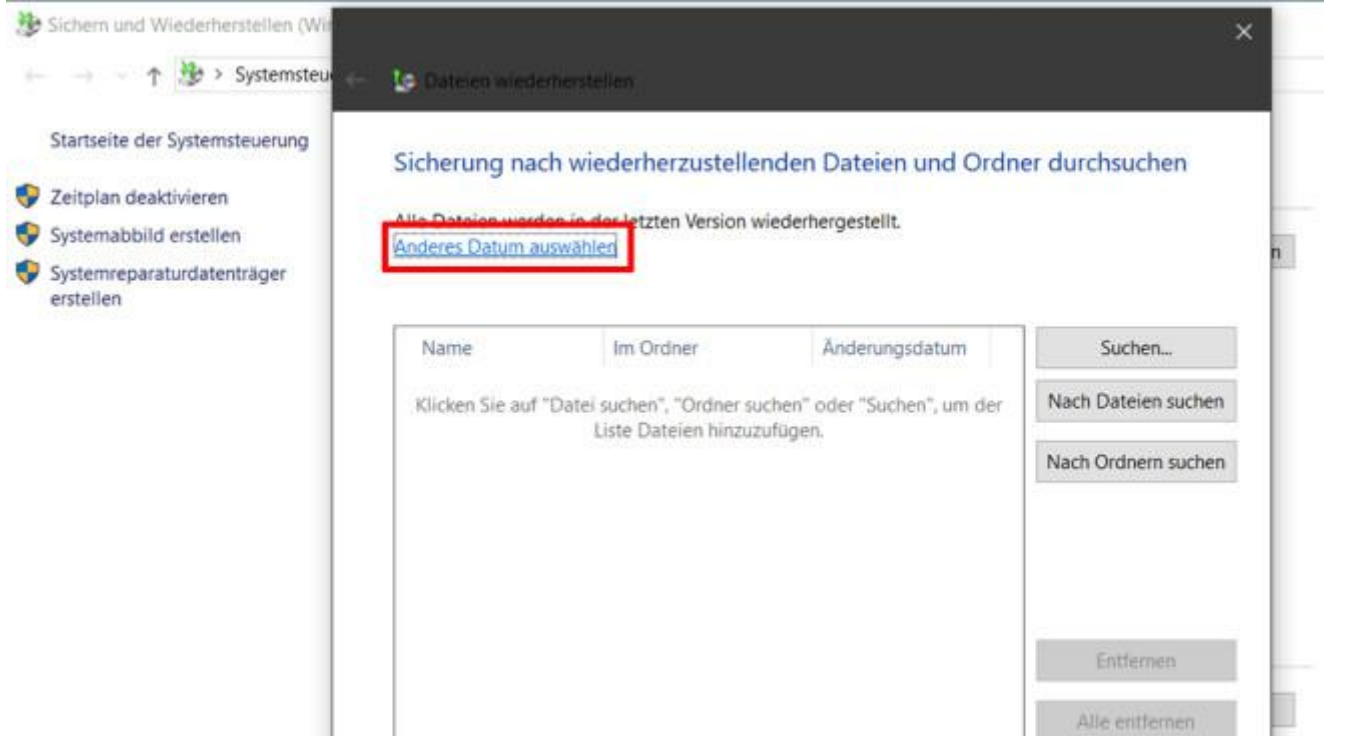

Standardmäßig stellt Windows alle Dateien in der letzten gesicherten Version wieder her. Möchten Sie das ändern, klicken Sie auf *Anderes Datum auswählen*, das gewünschte Datum und *OK*.

#### **Schritt 3: Daten auswählen**

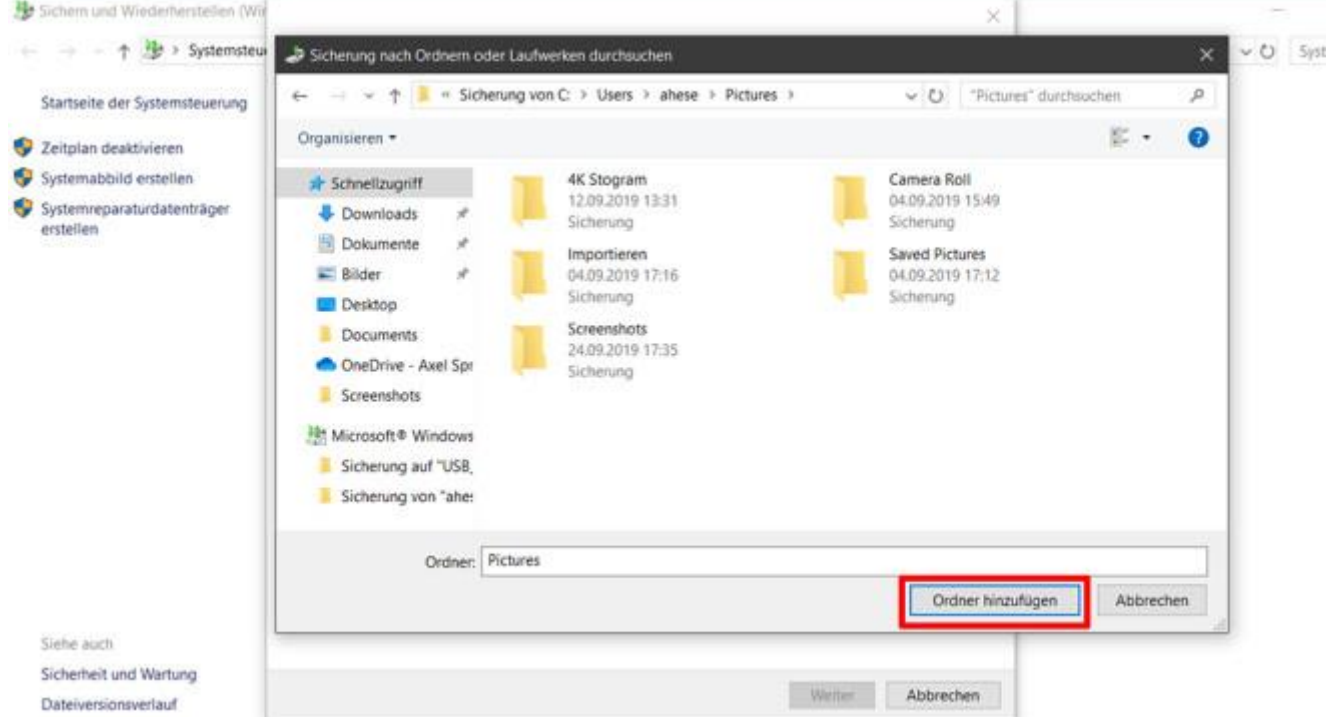

Nach einem Klick auf *Nach Dateien* suchen oder *Nach Ordnern suchen* erscheint das Backup als Ordner, den Sie mit Doppelklicks durchforsten. Ist das gewünschte Element gefunden, markieren oder öffnen Sie es und klicken auf *Datei hinzufügen* beziehungsweise *Ordner hinzufügen*.

## **Schritt 4: Weitere Objekte auswählen**

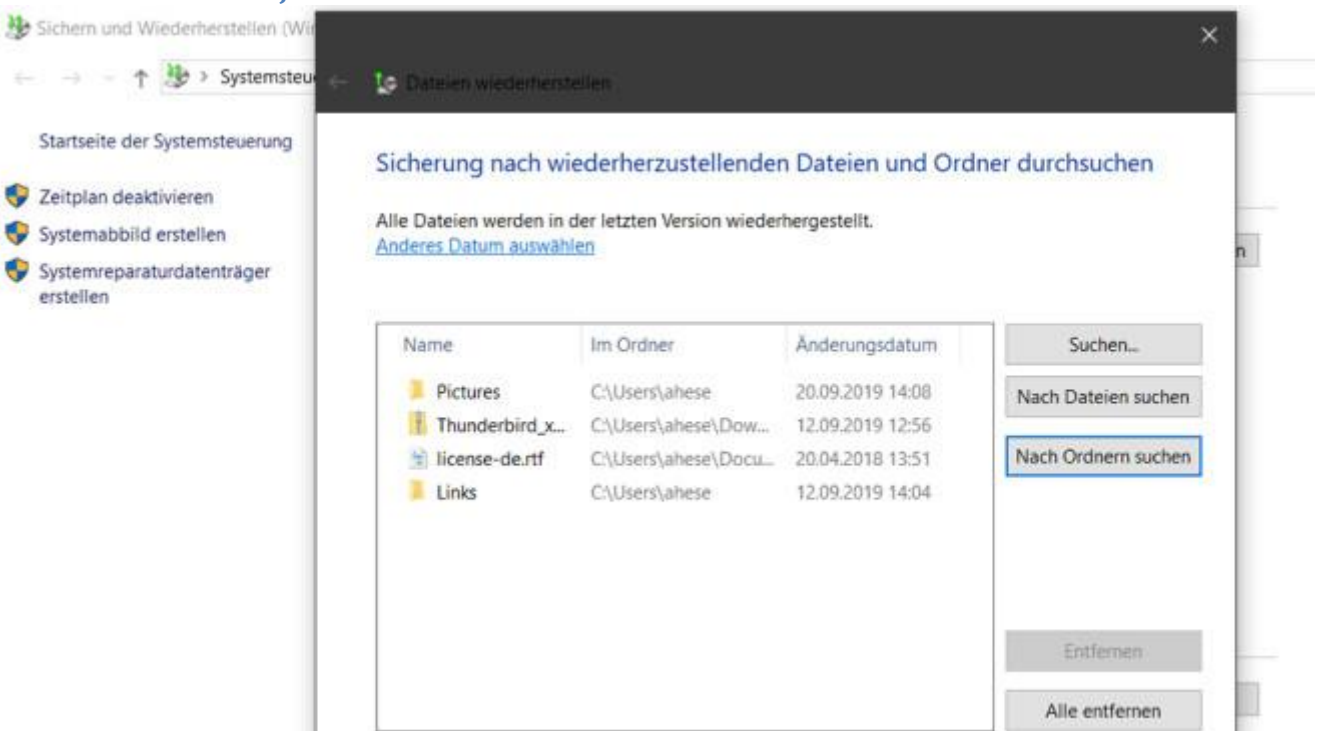

Wiederholen Sie das für alle Dateien und Ordner, die Sie wiederherstellen möchten. Ist die Liste vollständig, klicken Sie auf *Weiter*.

#### **Schritt 5: Ziel-Ordner festlegen**

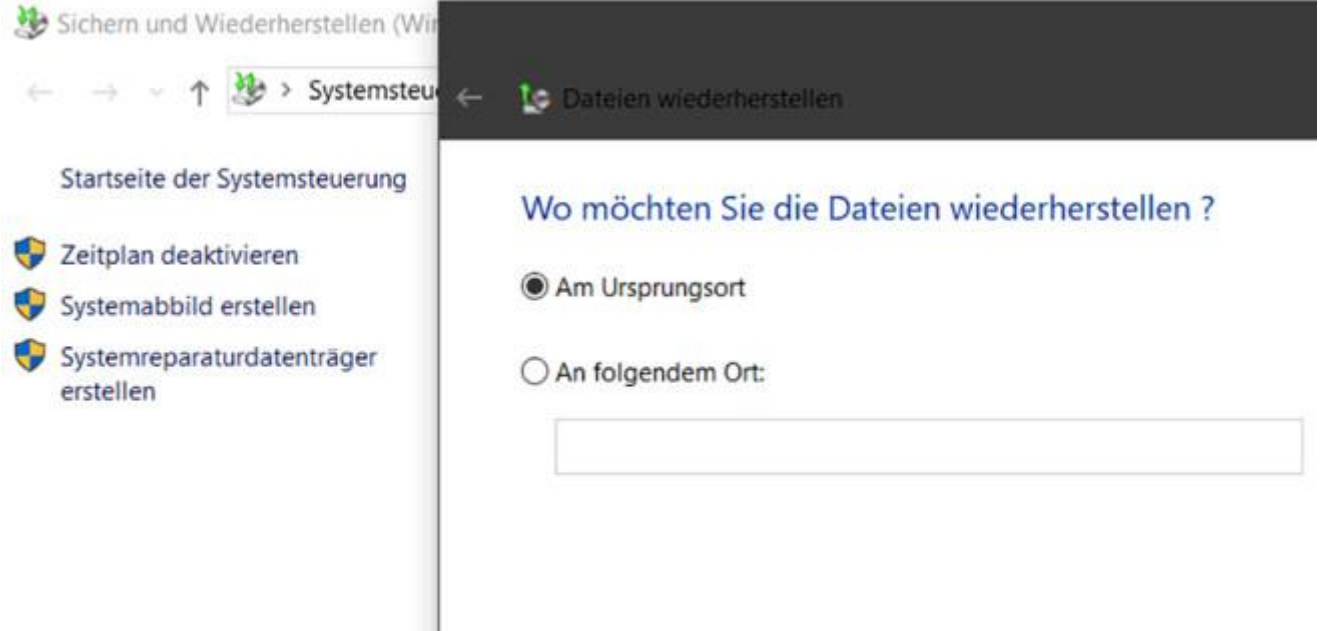

Jetzt legen Sie noch fest, wo Windows die wiederhergestellten Daten ablegen soll. Optimal ist die Voreinstellung "Am Ursprungsort" – bedenken Sie aber, dass Sie damit gegebenenfalls spätere Versionen der Dateien überschreiben. Klicken Sie auf *Wiederherstellen*.

#### **Schritt 6: Dateikonflikte beheben**

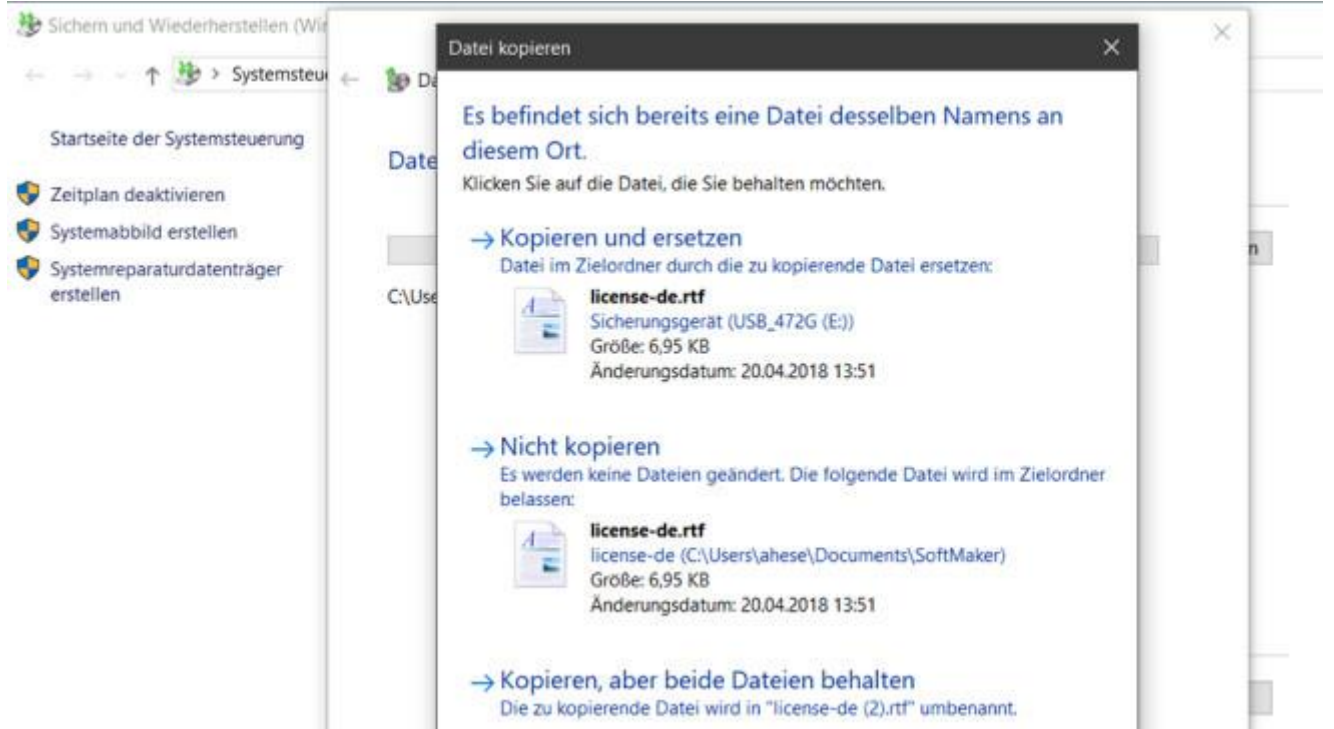

Erscheint diese Meldung, sind im Ordner schon Dateien mit dem gleichen Namen – bei der Wiederherstellung am Ursprungsort ist das normal. Um sie aus dem Backup zu überschreiben, setzen Sie vor *Vorgang für alle Konflikte durchführen* einen Haken. Anschließend wählen Sie *Kopieren und ersetzen*. Danach beginnt der Wiederherstellungsprozess. Ihre Daten sind nun wieder auf dem Stand des Backups.

#### **Windows, Programme und Treiber zurückspielen**

Neu installierte Programme und Treiber können Windows möglicherweise beschädigen. Lesen Sie hier, wie Sie den PC in einen Zustand zurückversetzen, in dem Windows, die installierten Programme und Treiber noch funktionierten. Persönliche Dateien gehen bei dieser Aktion nicht verloren.

#### **Schritt 1: Computerschutz öffnen**

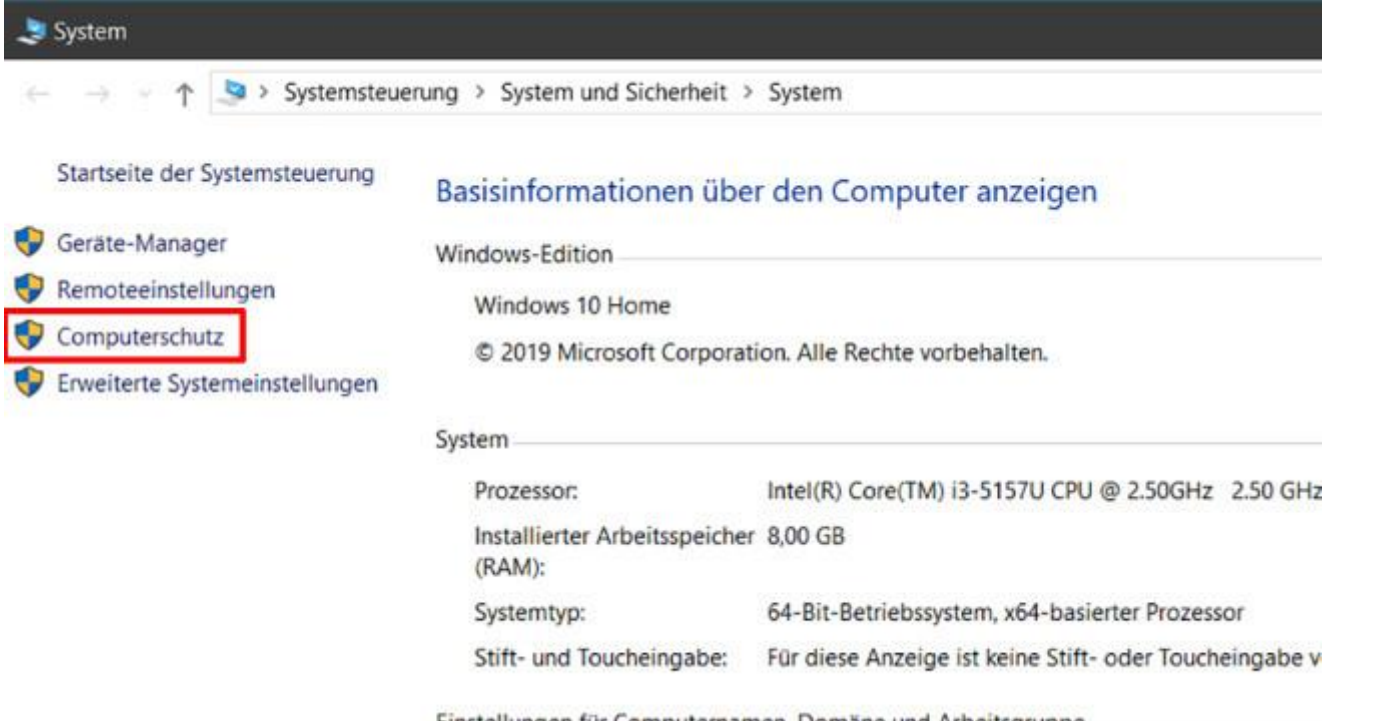

Einstellungen für Computernamen, Domäne und Arbeitsgruppe

Starten Sie die Systemwiederherstellung. Dazu nutzen Sie die Tastenkombination *Windows-Taste + Pause* und klicken auf *Computerschutz*.

## **Schritt 2: Systemwiederherstellung starten**

System Systemsteuerung > System und Sicherheit > System 길 ÷. Systemeigenschaften Startseite der Systemsteuerung € Computemame Hardware Enveltert Computerschutz Remote Geräte-Manager Verwenden Sie den Computerschutz, um unerwünschte īΔ. Remoteeinstellungen Systemänderungen rückgängig zu machen Win Computerschutz Systemwiederherstellung Erweiterte Systemeinstellungen Sie können unerwünschte Systemänderungen Systemwiederherstellung. rückgängig machen, indem Sie den Computer<br>auf einen vorherigen Wiederherstellungspunkt zurücksetzen Нz Schutzeinstellungen Schutz Verfügbare Laufwerke Lokaler Datenträger (C.) (System) Ein  $W =$  USB\_472G(E) Aus verfügbar. Konfigurieren Sie Wiederherstellungs-Konfigurieren... somsgunnen av viedemersemings-<br>einstellungen, verwalten Sie den Speicherplatz, und<br>löschen Sie Wiederherstellungspunkte. Dient zum sofortigen Erstellen eines Erstellen. Wiederherstellungspunkts für die Laufwerke mit aktiviertem Systemschutz. Abbrechen OK Gbenehmen Windows-Aktivierung

Im nächsten Fenster klicken Sie auf *Systemwiederherstellung* und dann auf *Weiter*.

## **Schritt 3: Wiederherstellungspunkt auswählen**

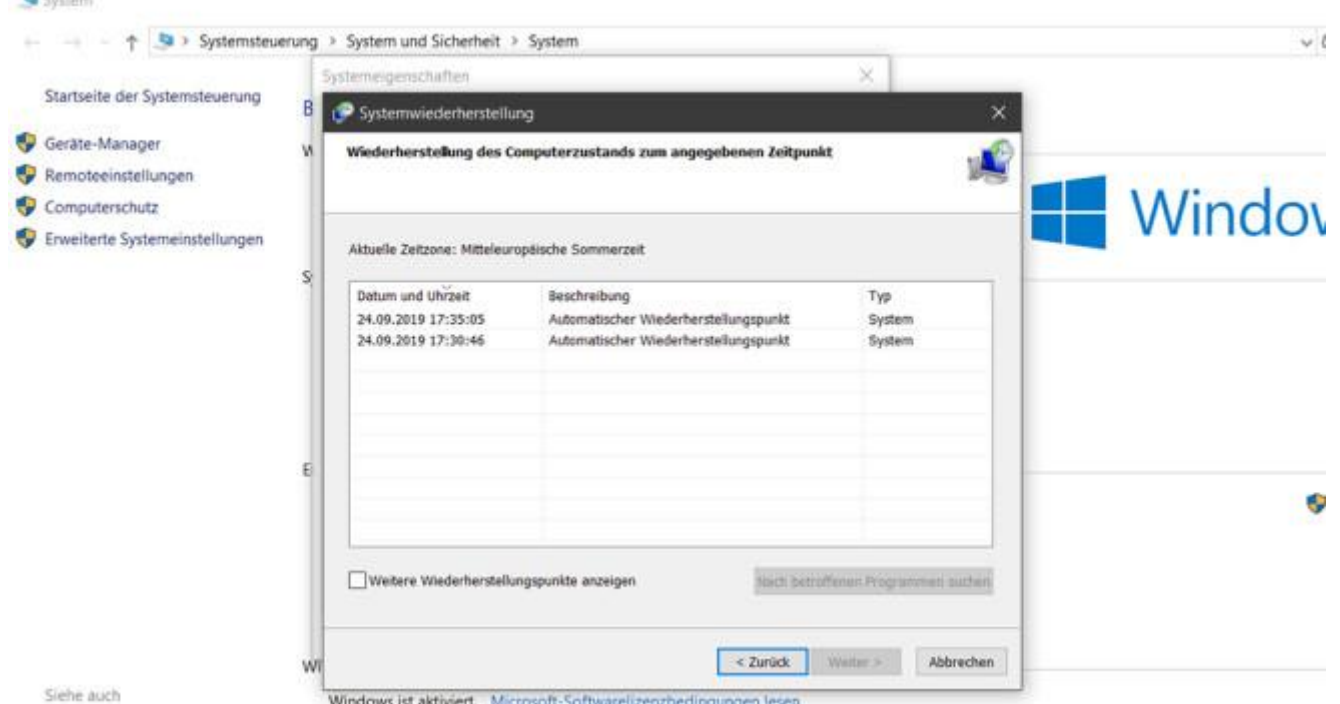

Windows listet nun alle verfügbaren Wiederherstellungspunkte auf. Wählen Sie per Klick den Zeitpunkt aus, an dem Windows und Ihre Programme noch problemlos liefen. Mit *Weitere Wiederherstellungspunkte anzeigen* blenden Sie bei Bedarf zusätzliche Sicherungen ein. Klicken Sie auf *Weiter*.

## **Schritt 4: System wiederherstellen**

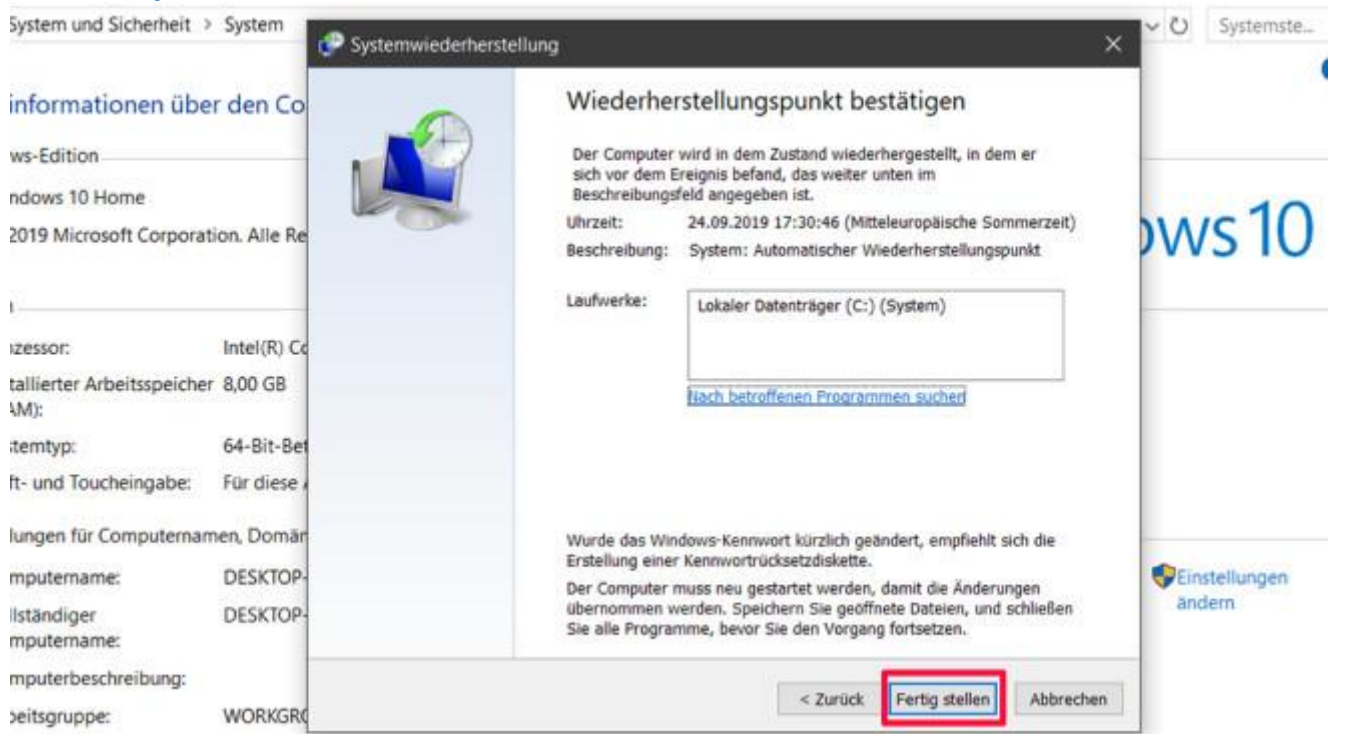

Klicken Sie auf *Fertig stellen*. Nun startet Windows neu und stellt den ausgewählten Zustand wieder her. Eigene Dateien bleiben komplett erhalten. Wichtig: Manchmal endet die Wiederherstellung mit einer Fehlermeldung. Versuchen Sie es in diesem Fall mit einem anderen Wiederherstellungspunkt.

## **Schritt 5: Wiederherstellung ohne Windows**

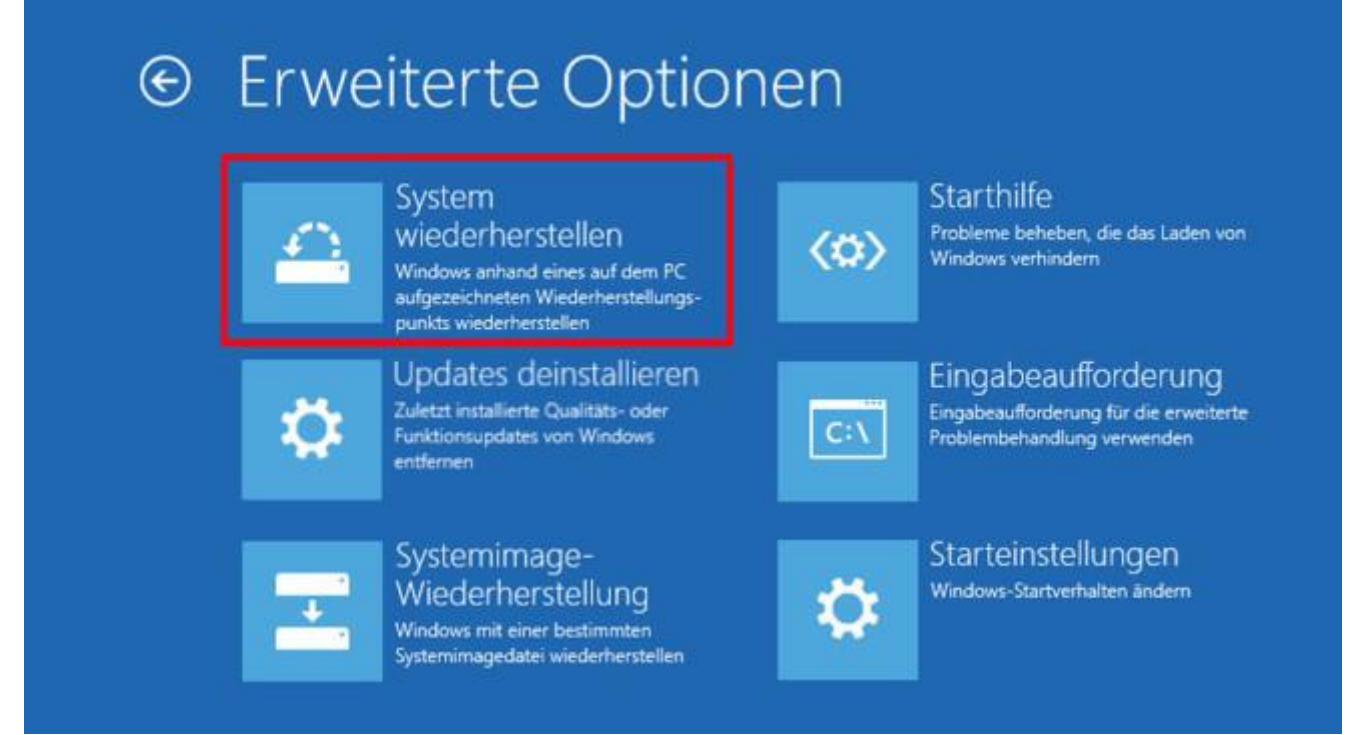

Bei Startproblemen sollte Windows 10 automatisch in die Wiederherstellungsumgebung (siehe Bild) wechseln. Um das zu erzwingen, unterbrechen Sie den PC-Start bei Erscheinen der kreisenden Punkte zweimal, indem Sie die Einschalttaste gedrückt halten. Beim nächsten Start klicken Sie auf *Erweiterte Reparaturoptionen anzeigen*, *Problembehandlung*, *Erweiterte Optionen*, *System wiederherstellen* und Ihr Benutzerkonto. Nach Eingabe des Windows-Kennworts erscheint die Systemwiederherstellung. Ist auch die Wiederherstellungsumgebung beschädigt, starten Sie den PC vom zuvor erstellten [Systemreparaturdatenträger.](https://www.computerbild.de/artikel/cb-Tipps-Software-Windows-10-Backup-Datensicherung-8100402.html#Reparatur)

#### **Die ganze Festplatte wiederherstellen**

Haben die vorherigen Lösungen nichts gebracht? Dann stellen Sie die gesicherten Partitionen auf der Festplatte wieder her. Auf diese Weise setzen Sie den Computer genau in den Zustand der Komplettsicherung zurück. Damit neue oder

zwischenzeitlich geänderte Dateien nicht verloren gehen, sollten Sie diese vor der Rücksetzung sichern. Danach gehen Sie so vor:

## **Schritt 1: Wiederherstellungsumgebung öffnen**

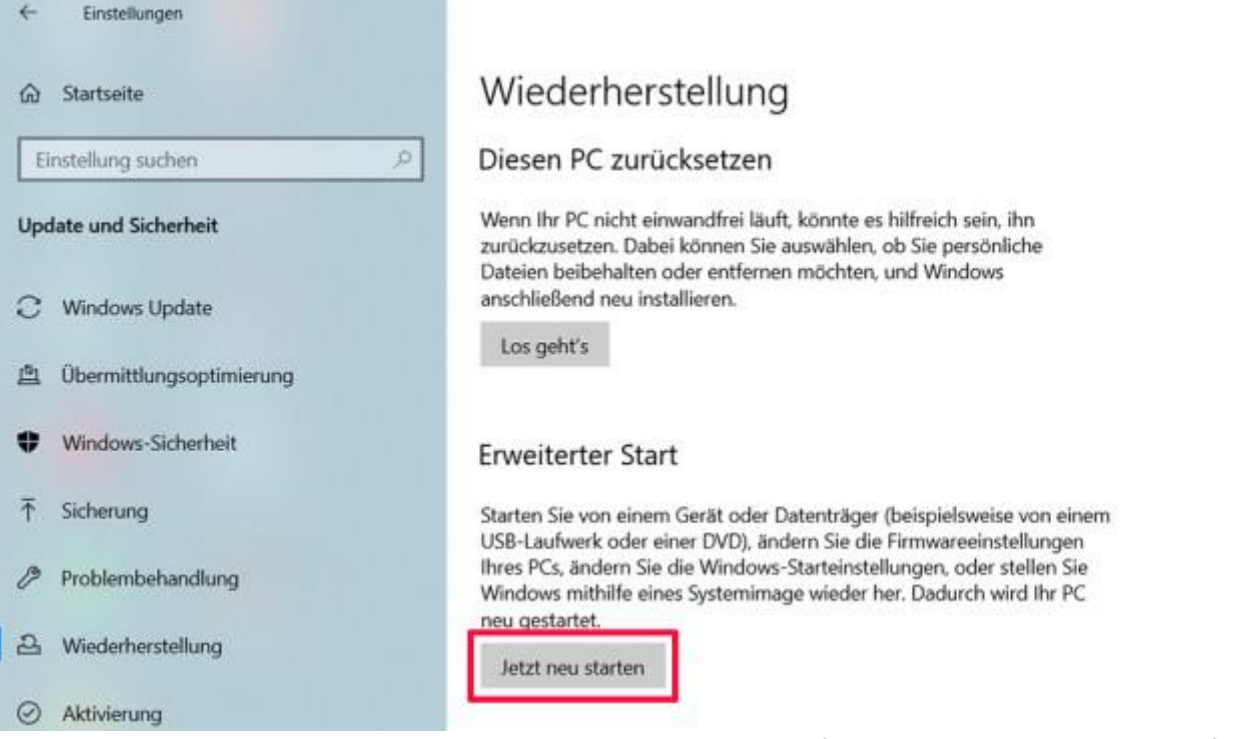

Drücken Sie die Tastenkombination *Windows-Taste + I*, klicken Sie auf *Update und Sicherheit*, dann auf *Wiederherstellung* und auf *Jetzt neu starten*. Falls Windows nicht mehr startet, beachten Sie Tipp 5 der vorigen Anleitung.

## **Schritt 2: Systemwiederherstellung öffnen**

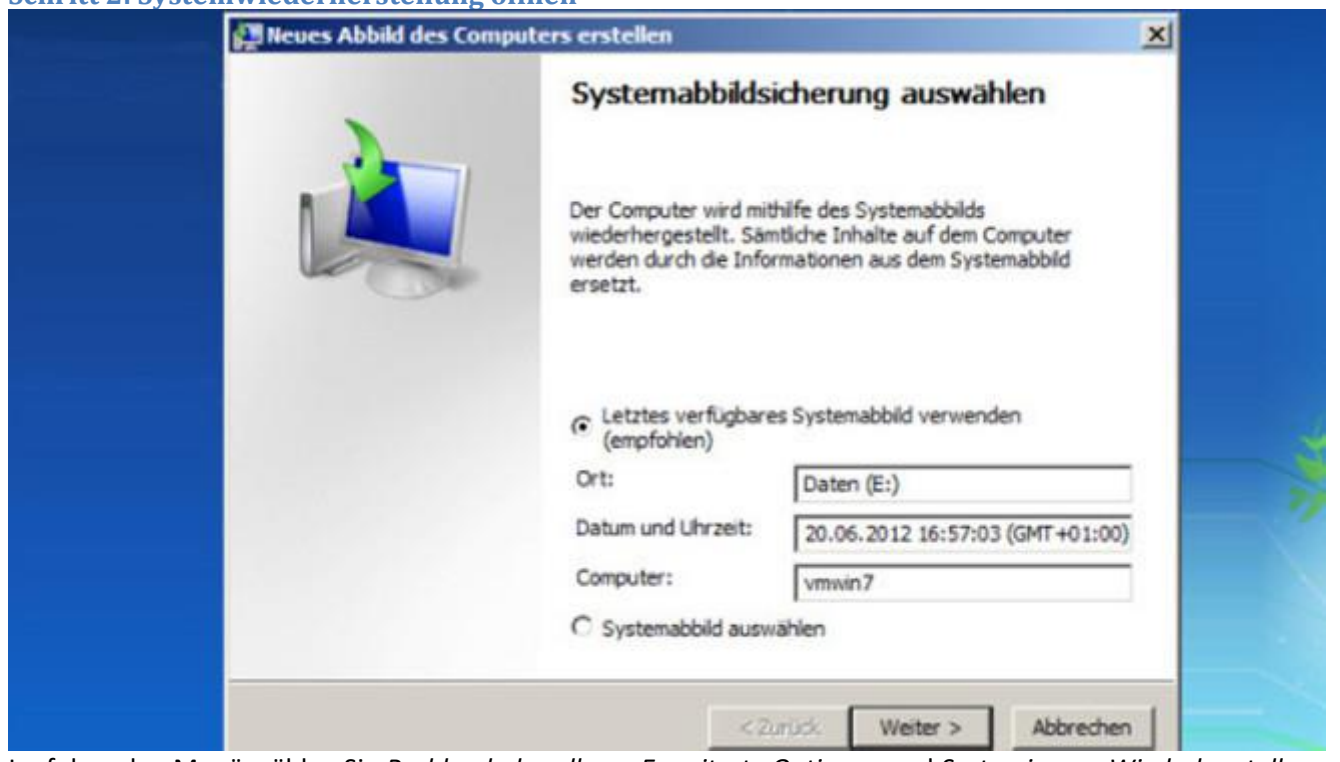

Im folgenden Menü wählen Sie *Problembehandlung*, *Erweiterte Optionen* und *Systemimage-Wiederherstellung*. Dann melden sie sich an Ihrem Windows-Konto an. Nach einem Klick auf *Fortsetzen* erscheint die Festplatten-Wiederherstellungsfunktion.

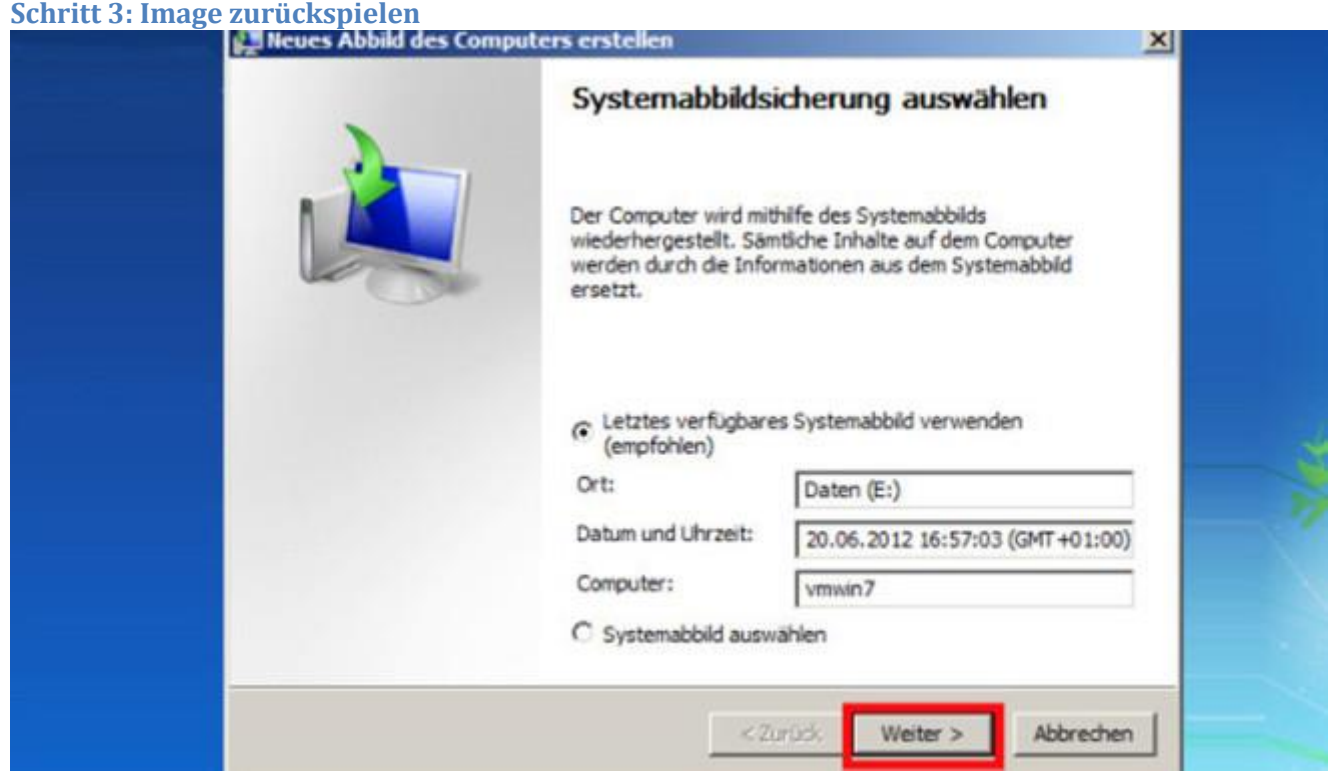

Lassen Sie die Einstellung "Letztes verfügbares Systemabbild verwenden" unverändert, stellt Windows die neuste Komplettsicherung wieder her. Bei Bedarf können Sie unter *Systemabbild auswählen* auch ein früheres Backup auswählen. Nach zwei Klicks auf *Weiter*, *Fertigstellen* und *Ja* wird das Datenträgerabbild zurückgespielt.

# **Frühere Dateiversion wiederherstellen**

Wer nur mal eine Datei verkorkst, muss nicht gleich ganze Ordner oder Laufwerke zurückspielen. Denn Windows speichert im Hintergrund auch frühere Versionen Ihrer Dateien. Damit die Funktion aktiv ist, drücken Sie *Windows-Taste* + *Pause* und wählen *Computerschutz*. Steht im nächsten Fenster bei *Laufwerk C:* der Hinweis "*Ein*", ist alles gut, und Sie können auf *OK* klicken. Andernfalls wählen Sie *Konfigurieren* und *vorherige Dateiversionen wiederherstellen* oder *Computerschutz aktivieren* und bestätigen mit zwei Klicks auf *OK*. Fertig! Um später etwa einen Bildbearbeitungsfehler rückgängig zu machen, klicken Sie mit der rechten Maustaste aufs Foto, auf *Eigenschaften*, *Vorgängerversionen* und ein Datum, an dem die Datei noch in Ordnung war. Nach einem Klick auf *Öffnen* lässt sich die Datei anschauen und bei Bedarf als Kopie speichern. Mit *Wiederherstellen*, *Wiederherstellen* und *OK* ersetzen Sie das verpfuschte Bild.

## Reparaturdatenträger für Windows 10 erstellen

Startet Windows nicht mehr, spielen Sie das Backup mit einem Wiederherstellungslaufwerk zurück, das Sie zuvor aus dem laufenden Windows erstellen. Drücken Sie hierfür die Tastenkombination *Windows-Taste + R,* und tippen Sie den Befehl recoverydrive ein. Nach Klicks auf *OK* und *Ja* erscheint ein Assistent, der Sie durch die Erstellung eines bootfähigen USB-Sticks führt. Startet Windows nicht mehr, können Sie den [Reparaturdatenträger bei COMPUTER BILD](https://www.computerbild.de/download/Systemreparaturdatentraeger-Windows-10-64-Bit-UEFI-16169503.html)  [herunterladen](https://www.computerbild.de/download/Systemreparaturdatentraeger-Windows-10-64-Bit-UEFI-16169503.html) und auf CD/DVD brennen oder mit dem [Media Creation Tool](https://www.computerbild.de/download/Media-Creation-Tool-fuer-Windows-10-13879513.html) von Microsoft ein USB-Wiederherstellungslaufwerk erstellen. Um die Datenrettung vom Reparaturdatenträger vorzunehmen, legen Sie die Scheibe ins Laufwerk oder stöpseln den USB-Stick ein und starten den Computer vom entsprechenden Laufwerk. Dieses enthält verschiedene Wiederherstellungsfunktionen. Mit der Option *Systemwiederherstellung* stellen Sie einen gesicherten Zustand von Windows wieder her, mit der *Systemimage-Wiederherstellung* die gesamte Festplatte.